## Adjustment Layers

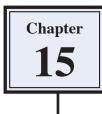

Adjustment Layers are one of Photoshop's most valuable features. They allow you to adjust images without altering the original. Photoshop provides a large selection of Adjustment Layers. In this chapter you will look at the EXPOSURE layer, the LEVELS layer, the BRIGHTNESS/CONTRAST layer and the BLACK & WHITE layer.

### **Exposure layers**

One of the most common problems when taking a photo is incorrect exposure. Photos that are over-exposed have too much light in them. Photos that are under-exposed are too dark. An EXPOSURE layer allows you minimize these effects.

#### A Loading the Sample Photo

A photo that is under-exposed has been prepared for you and it will need to be adjusted so that the buildings in it can be seen more clearly.

- 1 Load Photoshop or close the current file.
- 2 Display the FILE menu and select OPEN.
- 3 Access the PScs4 SUPPORT FILES, open the CHAPTER 15 folder and load the NELSON'S COLUMN file.
- 4 The photo is too dark to see the buildings clearly.

#### **B** Inserting the Exposure Layer

The EXPOSURE LAYER is added on top of the background layer and it will not alter that layer in any way.

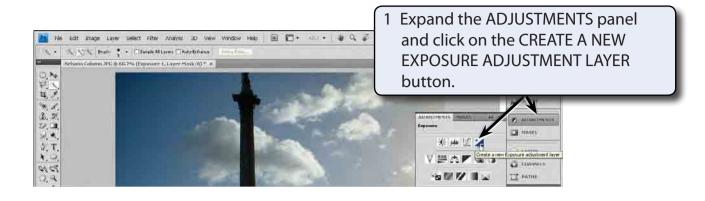

#### NOTE: You can also insert an EXPOSURE LAYER by clicking on the CREATE A NEW FILL OR ADJUSTMENT LAYER icon at the base of the LAYERS panel and selecting EXPOSURE or by displaying the LAYER menu, highlighting NEW ADJUSTMENT LAYER an selecting EXPOSURE.

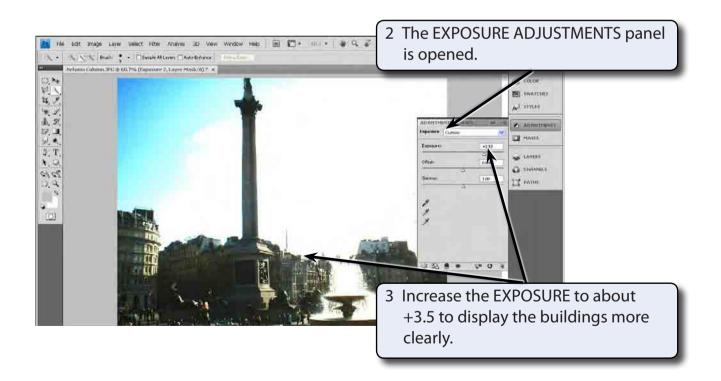

15

#### C Displaying Part of the Background Layer

Unfortunately the sky and the fountain are now over exposed and do not look natural. When you create an EXPOSURE layer a MASK is included in the layer. This allows you to paint over parts of the background photo that have better exposure.

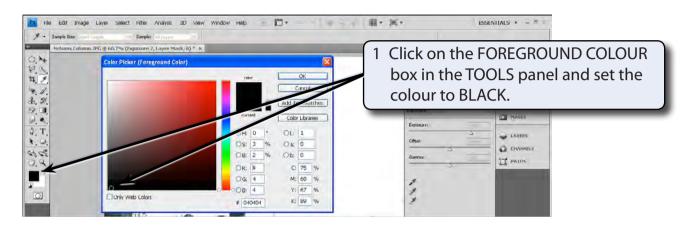

2 Select OK to set the colour.

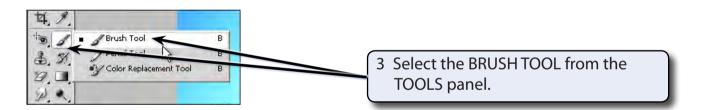

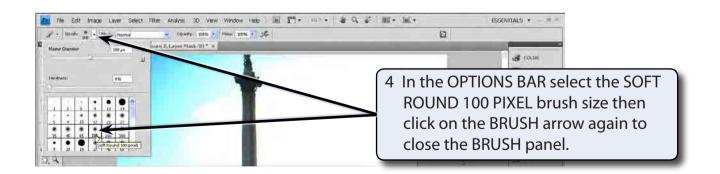

# NOTE: A soft brush usually gives good results when painting over a layer mask.

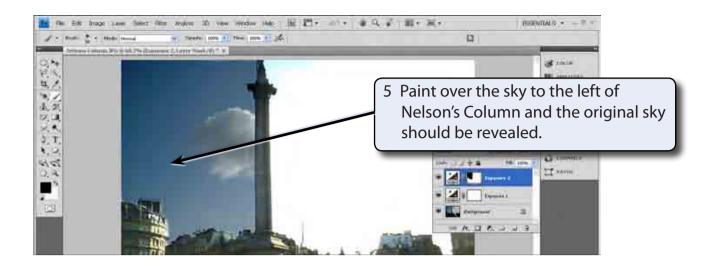

- NOTE: i You can use the [ key to reduce the brush size for painting close to the buildings.
  - ii You can use the UNDO command or STEP BACKWARDS command if you make a mistake with the painting.

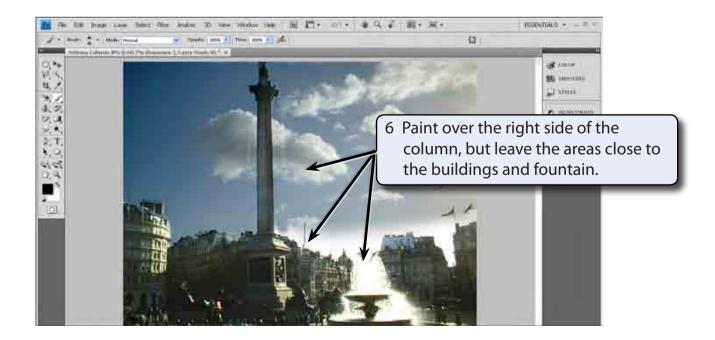